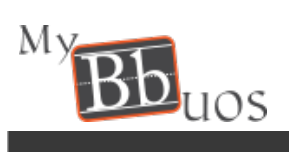

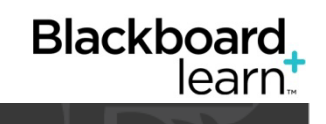

# **THE BLACKBAORD APP - FOR UOS STUDENT**

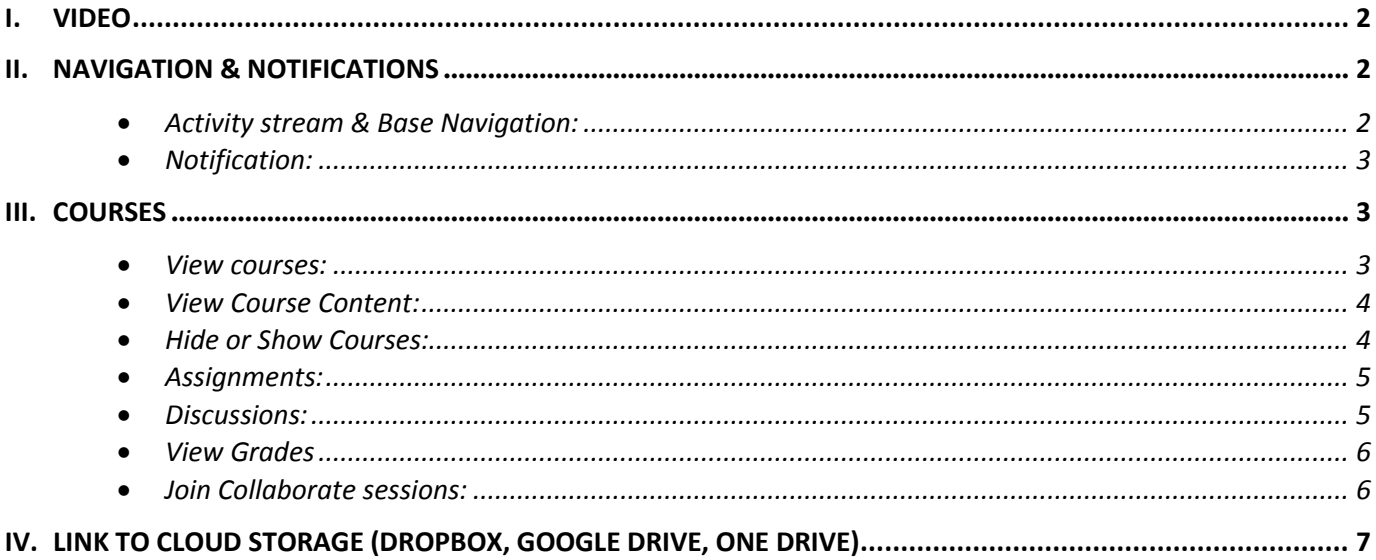

#### <span id="page-1-0"></span>**I. Video**

View the following video for the Blackboard App Tour:

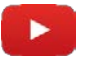

[Bb Student App](https://www.youtube.com/embed/MX3h8Ce8byE?rel=0)

- <span id="page-1-2"></span><span id="page-1-1"></span>**II. Navigation & Notifications**
	- **Activity stream & Base Navigation:**
	- A. Activity Stream is the first screen after login. See up-to-the-minute action for all of your courses. Tap the

icon next to the Activity Stream page title to go to the base navigation  $\overline{\overline{\overline{\overline{z}}}}$ 

B. The base navigation gives you easy access to course updates, course content, your grades and due dates. When you expand the navigation, breadcrumbs appear at the bottom of the screen.

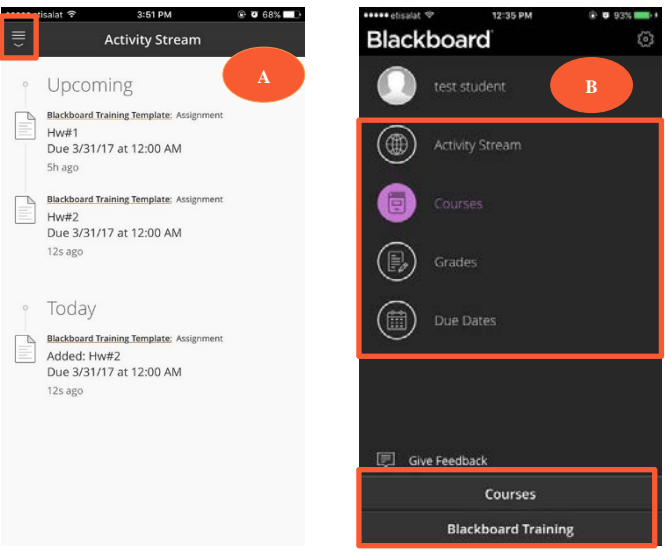

Anytime, Swipe down to go to a previous screen.

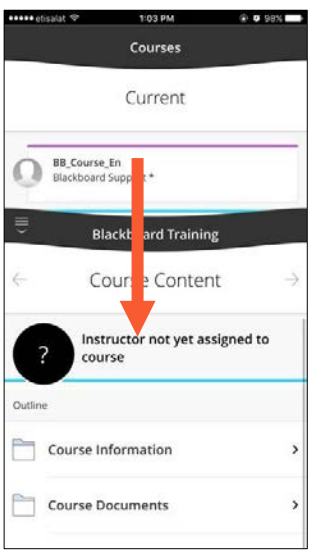

#### <span id="page-2-0"></span>• **Notification:**

Timely reminders pop up on your device for upcoming tests, past due tests, and new grades. From the devise settings, you can change how your device displays notifications and turn them on or off.

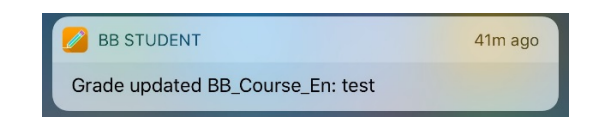

#### <span id="page-2-1"></span>**III. Courses**

<span id="page-2-2"></span>• **View courses:**

From base Navigation, Click on courses, then click on the course you want to access:

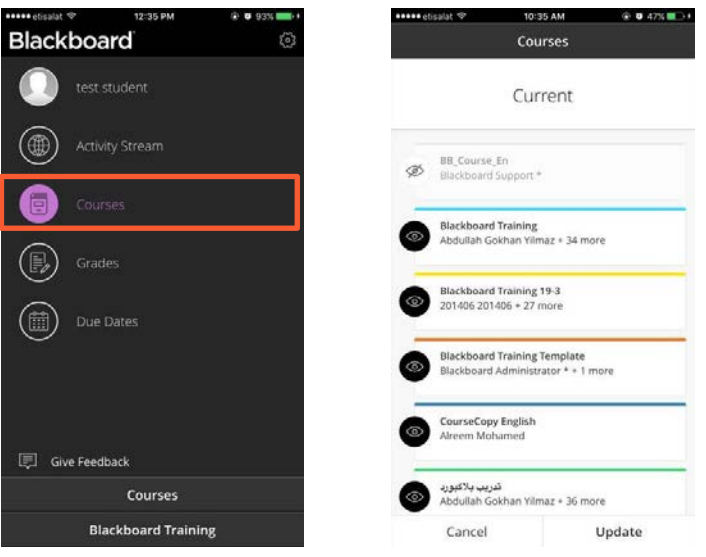

Once into a course, swipe left or right to switch between Course Content, Grades, and Discussions.

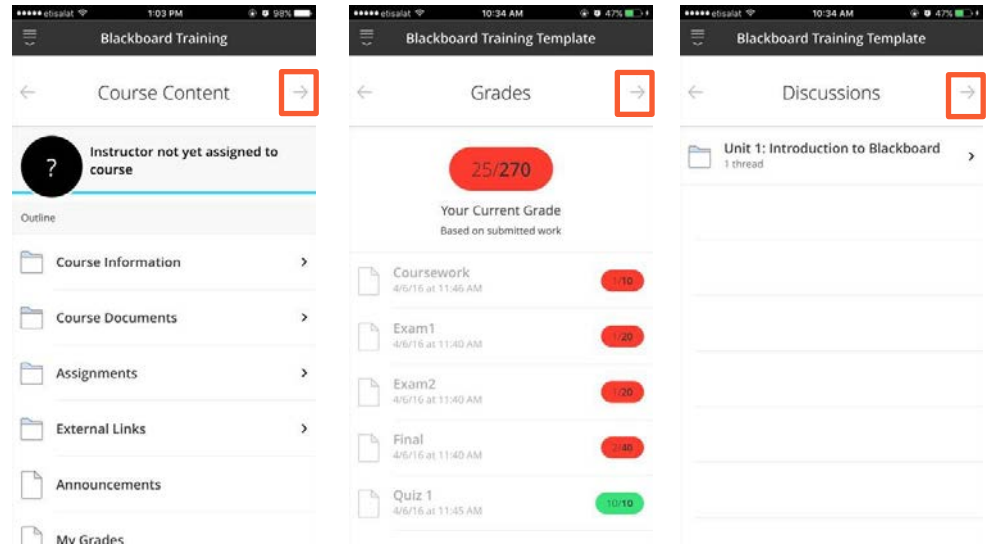

<span id="page-3-0"></span>• **View Course Content:**

On the course content, click on any folder or content to access it through the app.

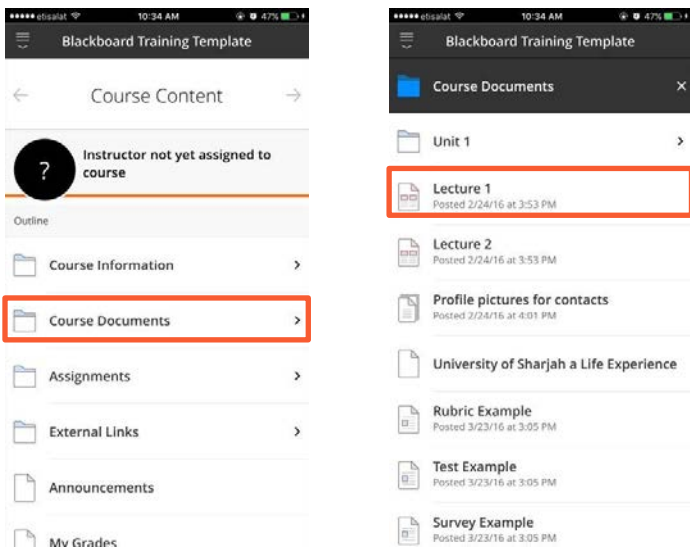

<span id="page-3-1"></span>• **Hide or Show Courses:**

You can clean up your view of the Current course list. For example, hide an old course that you took previously.

- A. From the courses page, at the bottom of the list, tap the box that states how many hidden courses you have.
- B. Next, tap on eye icon to hide or show a specific course.
- C. Then click on update. You can reverse the action at any time.

**Note:** Information for hidden courses is not included in Grades and Activity Stream.

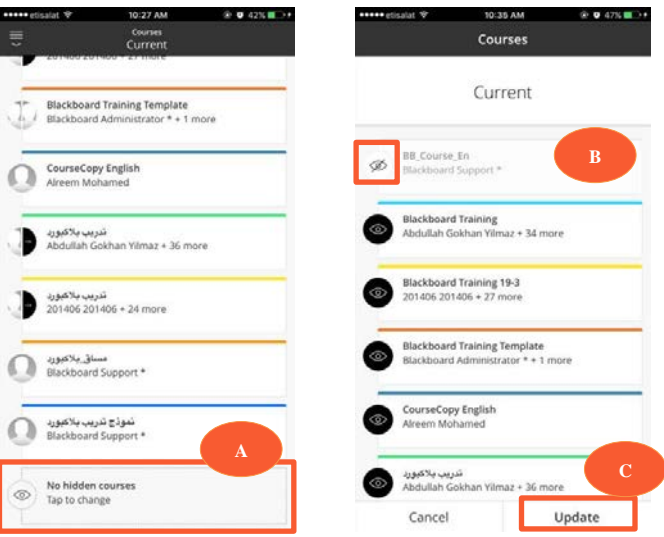

#### <span id="page-4-0"></span>• **Assignments:**

- A. Locate the assignment item and click on it.
- B. Slide to start an attempt.
- C. Click "File" to attach one or more files. You can look for files on your phone or in your Google Drive, Dropbox, or OneDrive cloud storage. If you select a cloud service that you have not linked to Bb Student yet, you are prompted to sign in to that service.
- D. Tap the plus sign to add more files or text.
- E. Tap Save for Later if you are not done working or Submit to turn in your assignment now.

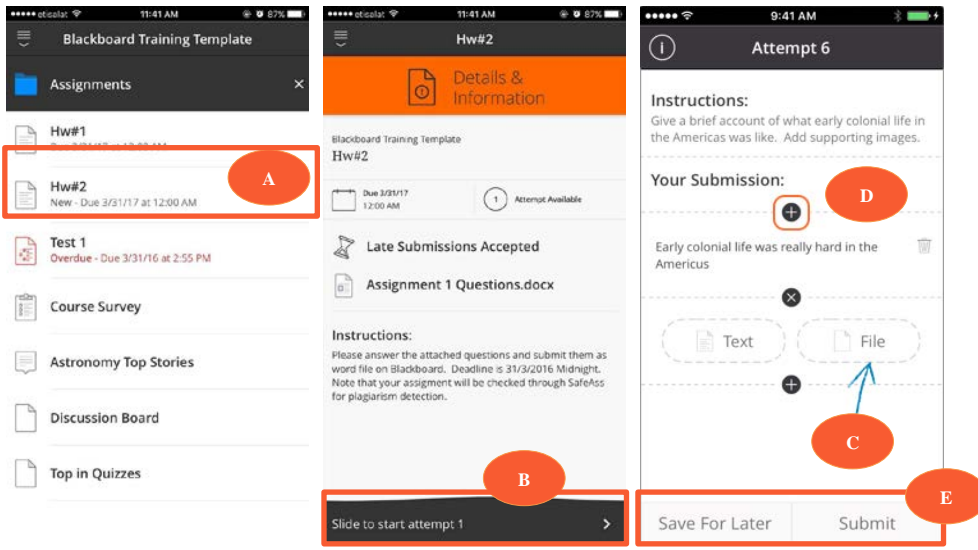

*Note: There is a file size limit of 15 MB for submissions to assignments.*

#### <span id="page-4-1"></span>• **Discussions:**

To access Discussions, tap a course title and then swipe right or tap the left arrow.

- A. Each folder in discussions represents a forum and lists the number of threads in it. Tap a folder to view the threads.
- B. Each thread displays the number of replies in it. Click on the thread to add a reply
- C. Click on Start a thread to start a new post

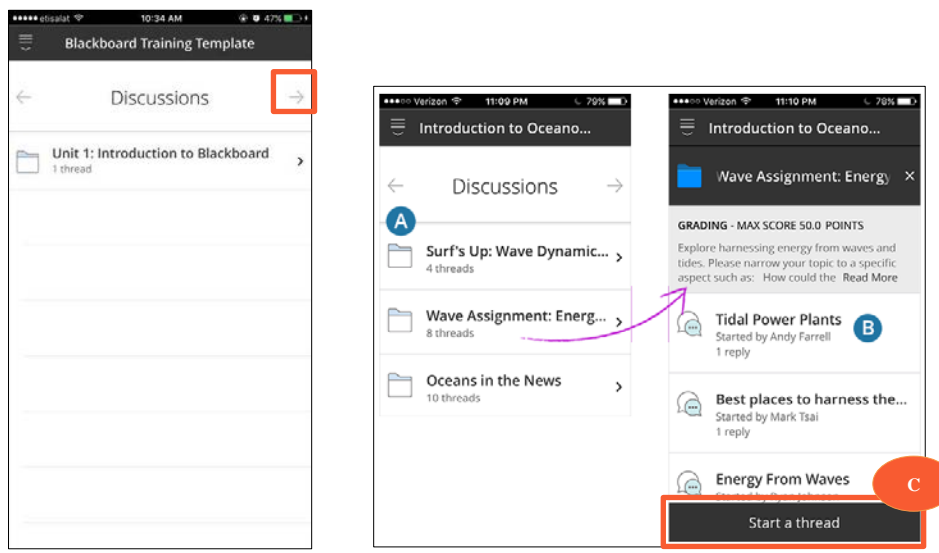

You might see a link to discussions on the Course Content screen in the app. This link opens a small version of your desktop web browser view of course discussions. This link shows in the app because it is included in the course menu of the web view of your course. For the best experience in Bb Student, we recommend you access discussions by swiping right to use the app's built-in discussion tool.

- <span id="page-5-0"></span>• **View Grades**
- $\triangleright$  To access course grades, tap a course title and then swipe right or tap the left arrow.
- $\triangleright$  You can also click Grades from base navigation (this will show the external grade for each course).

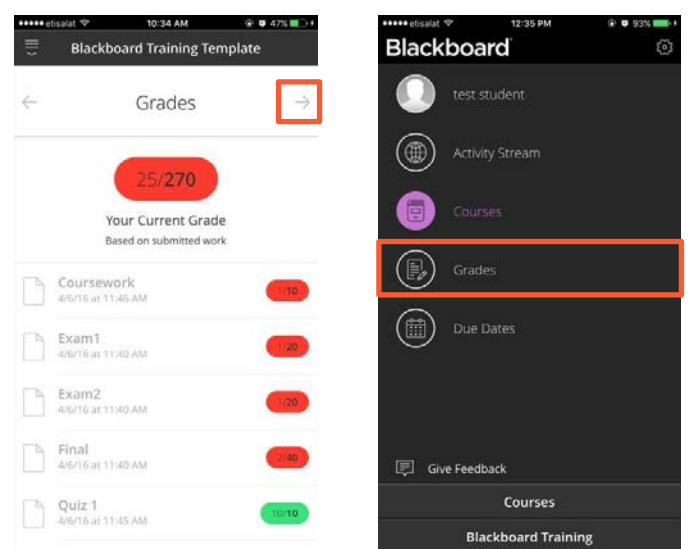

### <span id="page-5-1"></span>• **Join Collaborate sessions:**

Once into the course, click on collaborate session (it will be located according to where your instructor add it).

You can perform the following tasks:

- A. Tap your avatar to change it, set your status to Away, or access help information. Use the controls to share video or voice, raise your hand, and chat with others. When files or whiteboard are shared, your local video appears in the lower left corner and the current speaker is in the lower right corner.
- B. Tap the arrow in the icon bar to access drawing tools. The arrow only appears after your instructor or session moderator turns on the whiteboard. Select the pencil or a shape to draw on shared files or a whiteboard. Tap the arrow tool to pinch and zoom.
- C. Tap the three dots at the top of the screen to see who is in the session or to select a shared file. If you are given presenter or moderator privileges, you can share files from here.

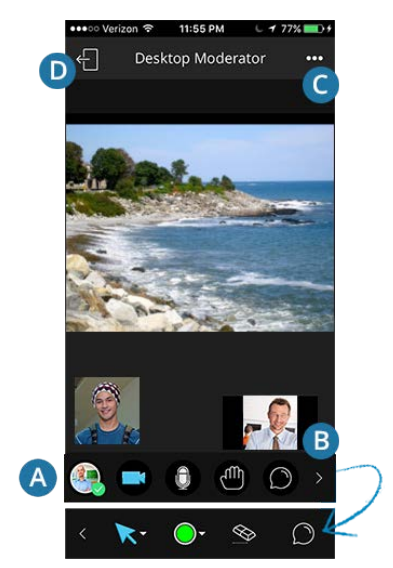

D. Leave the session.

## <span id="page-6-0"></span>**IV. Link to Cloud Storage (Dropbox, Google Drive, One Drive)**

You can link your OneDrive®, Google Drive™, or Dropbox account to Blackboard app for easy file attachments in assignments.

- A. From the base navigation, pull down and tap the gear icon at the top of the screen.
- B. Tap Linked Accounts.
- C. Select a OneDrive, Google Drive, or Dropbox account. You can link one account per service.
- D. Follow the cloud service's prompts to sign in.
- E. The cloud service verifies that you are signed in and authenticated. You can change or remove the account for this service. You can sign in with one account only per cloud service.

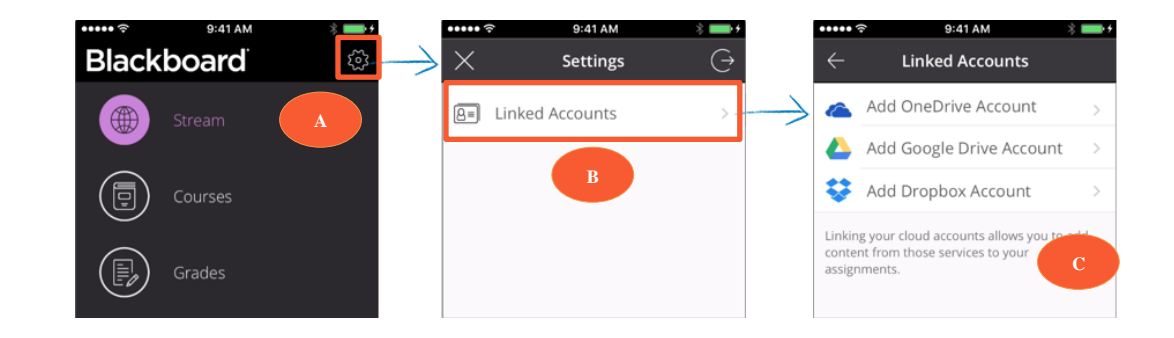

**V. FOR HELP**

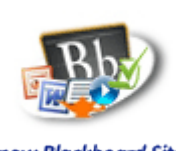

**Online** 

**Know Blackboard Site Guides & Videos** 

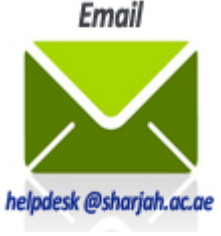

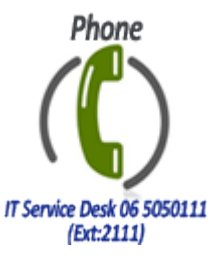